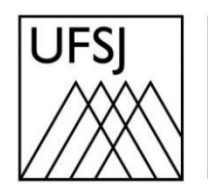

Universidade Federal de São João del-Rei

## COMO VERIFICAR O USO DO GOOGLE DRIVE?

Núcleo de Tecnologia da Informação (NTInf)

## **INSTRUÇÕES**

O Google oferece aos seus usuários um armazenamento único para Gmail, Google Drive e Google Fotos. Quando você está perto de atingir o limite de armazenamento, é importante verificar e gerenciar seus arquivos para liberar espaço.

1. Abra seu navegador e acesse o endereço [https://drive.google.com.](https://drive.google.com/) Faça login com sua conta de e-mail se necessário.

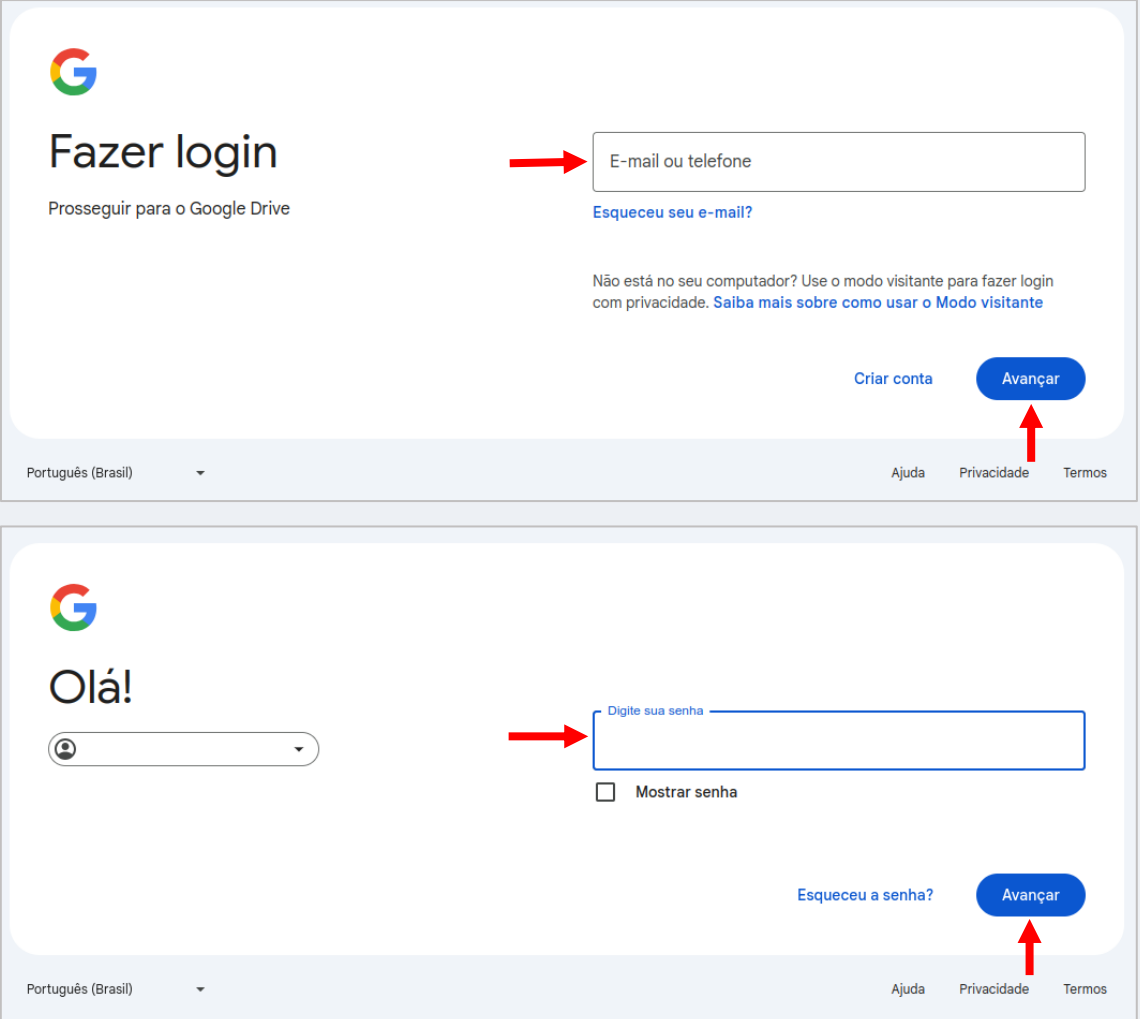

2. Escolha a forma que deseja usar para a verificação em duas etapas. Se você escolher receber um código, insira-o quando solicitado e clique em "Avançar".

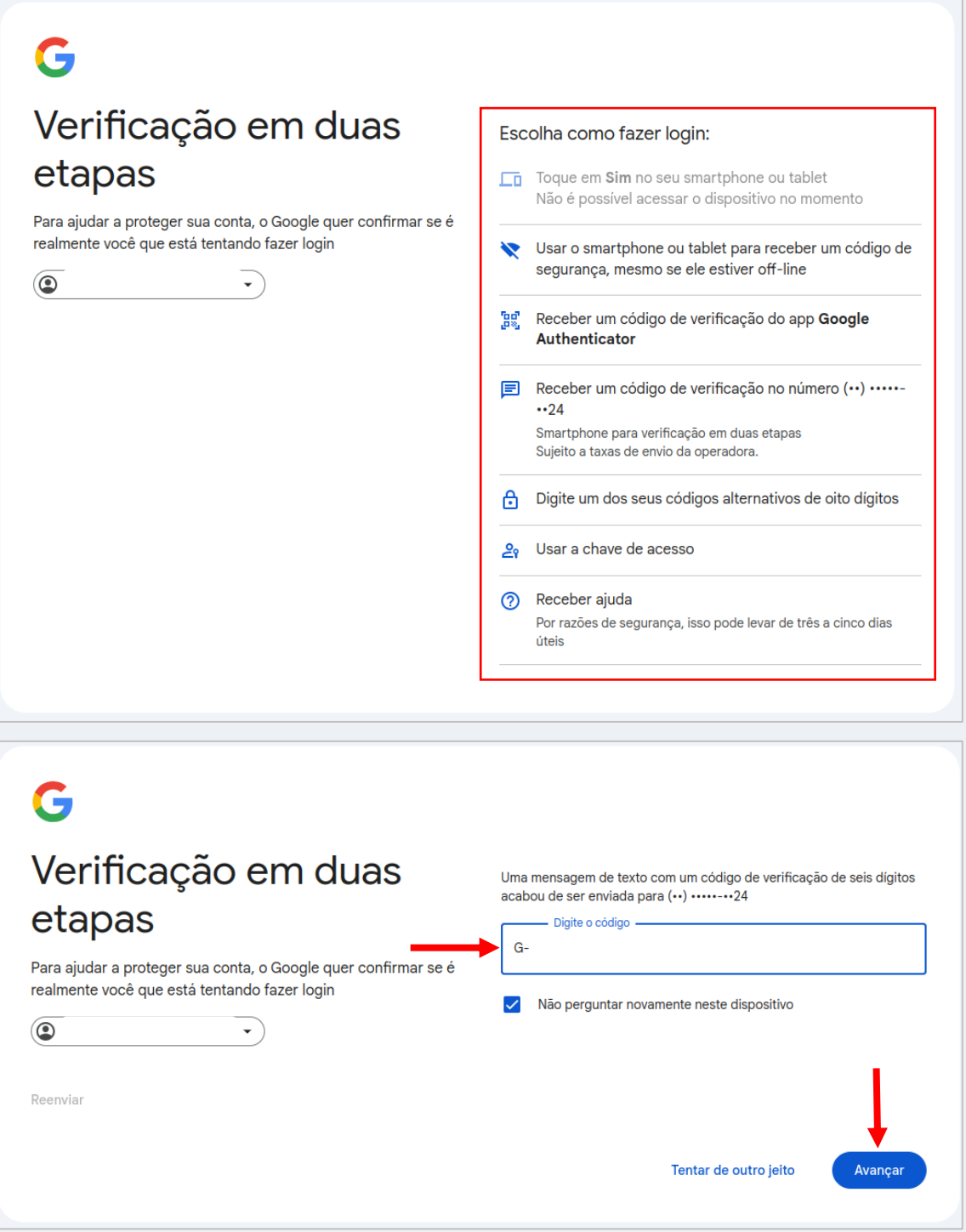

3. Para visualizando o uso do armazenamento, no canto inferior esquerdo da tela, você verá uma barra de status que mostra o uso do seu armazenamento. Clique em "Armazenamento" para ver uma visão mais detalhada.

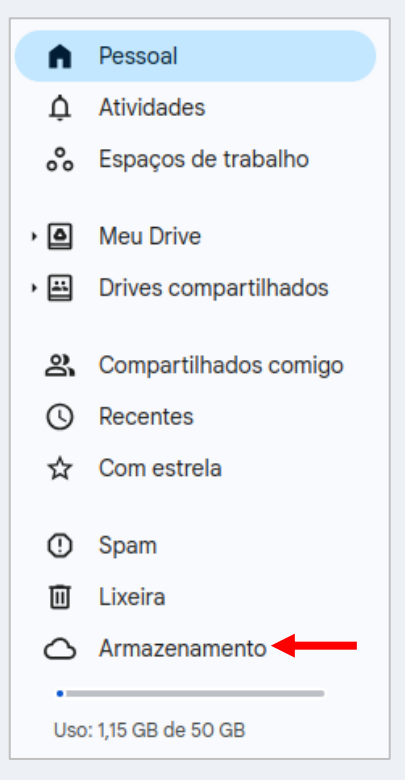

4. Nessa tela, você pode identificar qual serviço está consumindo mais espaço de armazenamento. Conforme a imagem abaixo, o sistema exibe o total utilizado e, ao posicionar o cursor do mouse sobre cada cor, você pode ver o uso individual de cada serviço (azul: Google Drive, amarelo: Google Fotos e vermelho: Gmail).

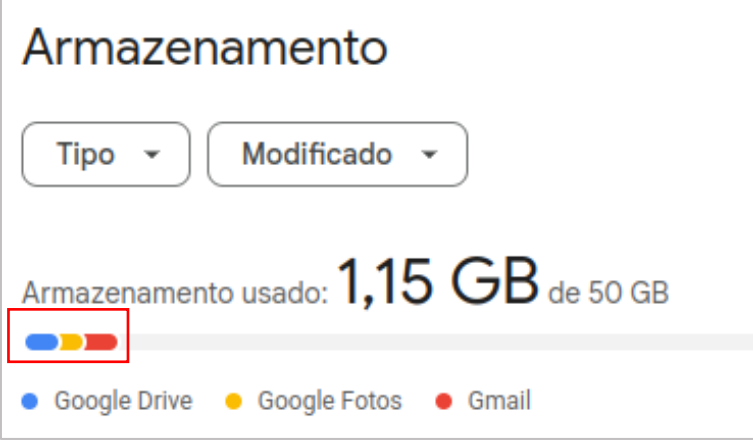